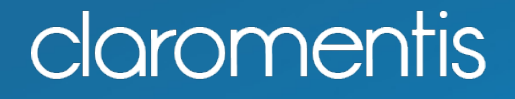

# **Claromentis** *Arundel*

Version 8.8 release notes

# **Contents**

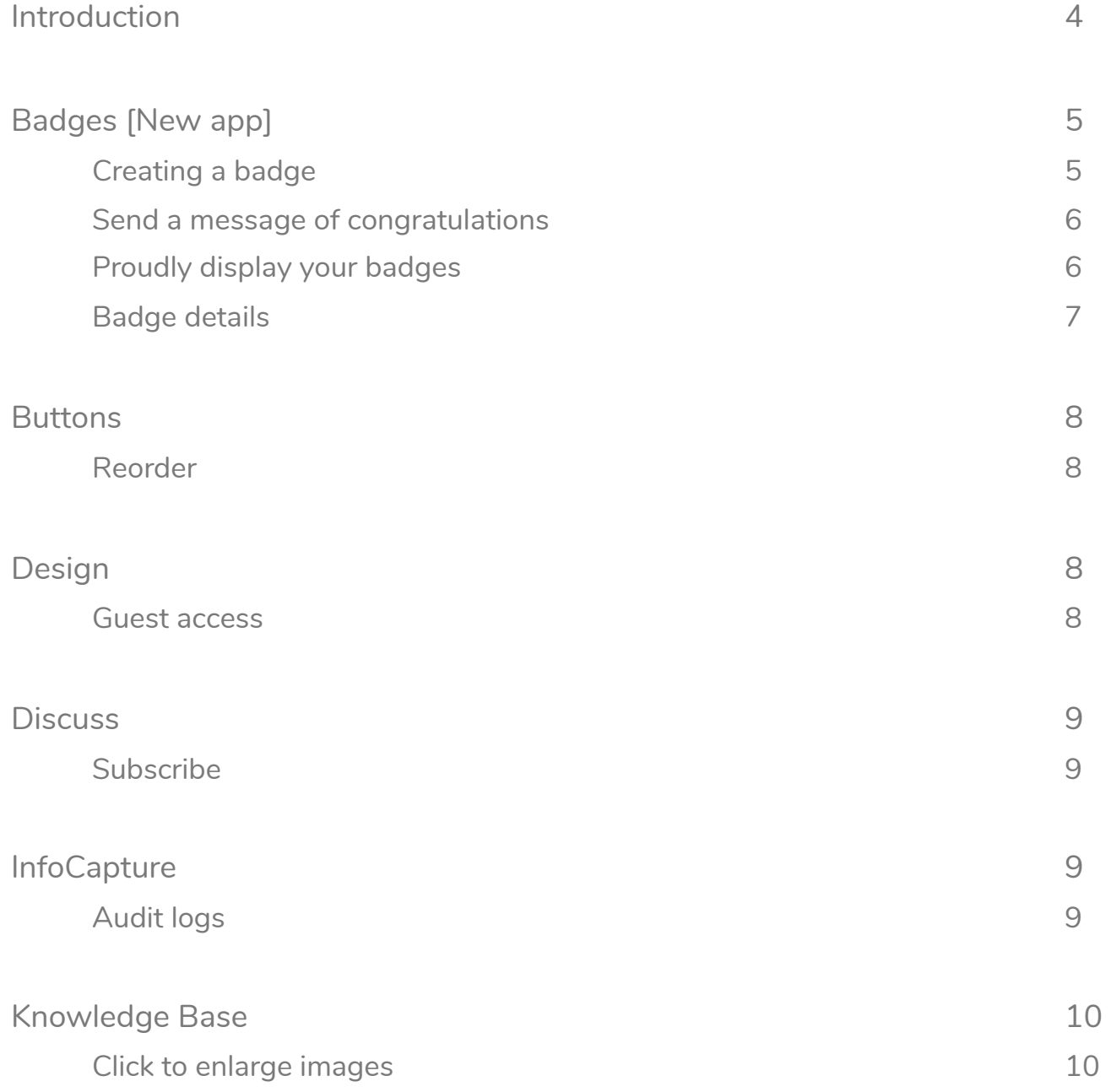

# **Contents**

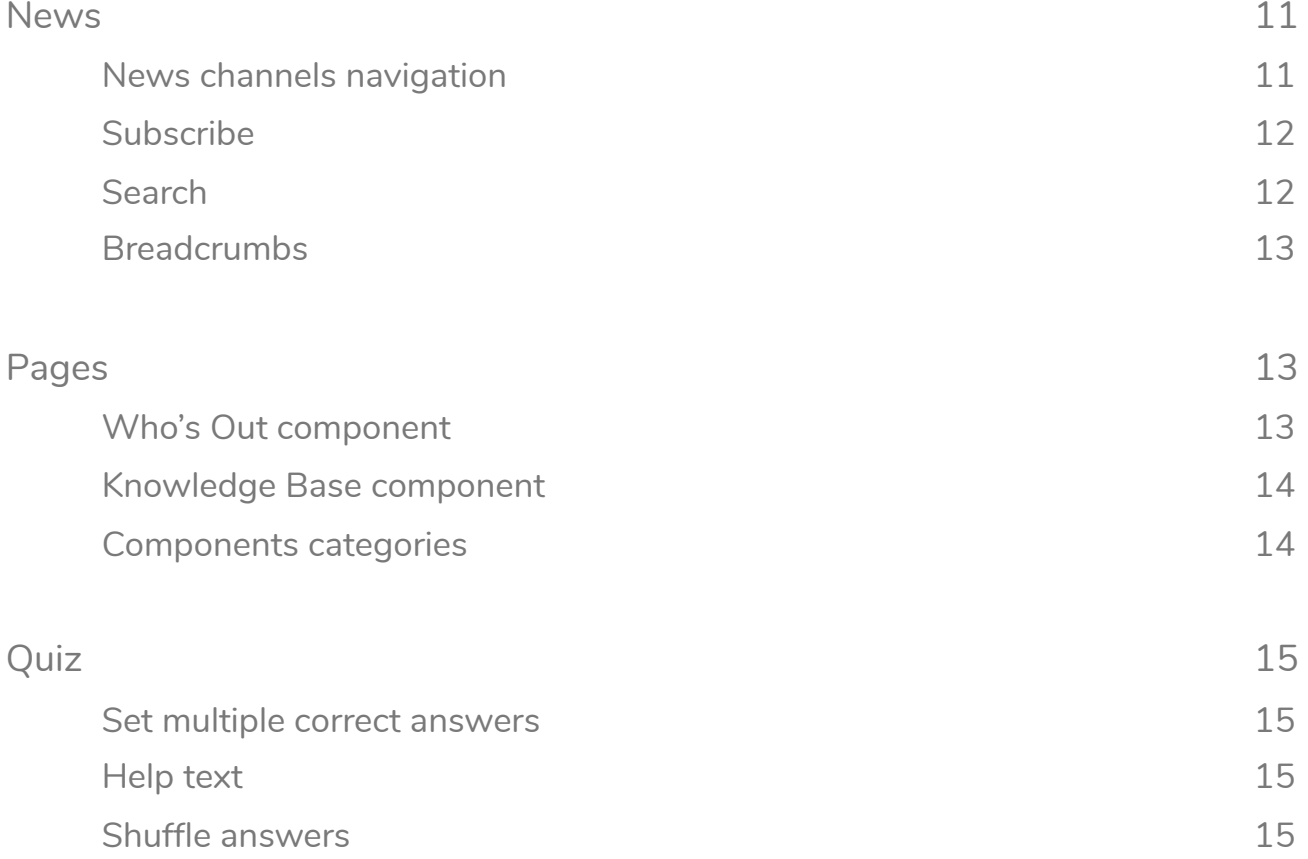

# Introduction

Over the past 12 months we've been dedicating our major software releases to our beloved hometown, by naming them after local natural landmarks around Brighton and Sussex. This release we've chosen to name Claromentis v8.8 after Arundel, a historic town in West Sussex famous for its medieval castle.

Many theories surround how Arundel got its name. Some say it was a deviation from "Arundell", meaning dell (a small valley) on the Arun (the local district). Others say it was named after a horse owned by Sir Bevis of Southampton. Whatever the truth, Arundel was once a major port and market town, trading livestock until the First World War, and is today a popular location boasting both heritage and urban landscapes.

Arundel's mix of old and new meant it was a perfect name for Claromentis v.8.8. This release sees old apps and features get a lot of love and improvements, alongside a brand new app that joins the Claromentis family - Badges!

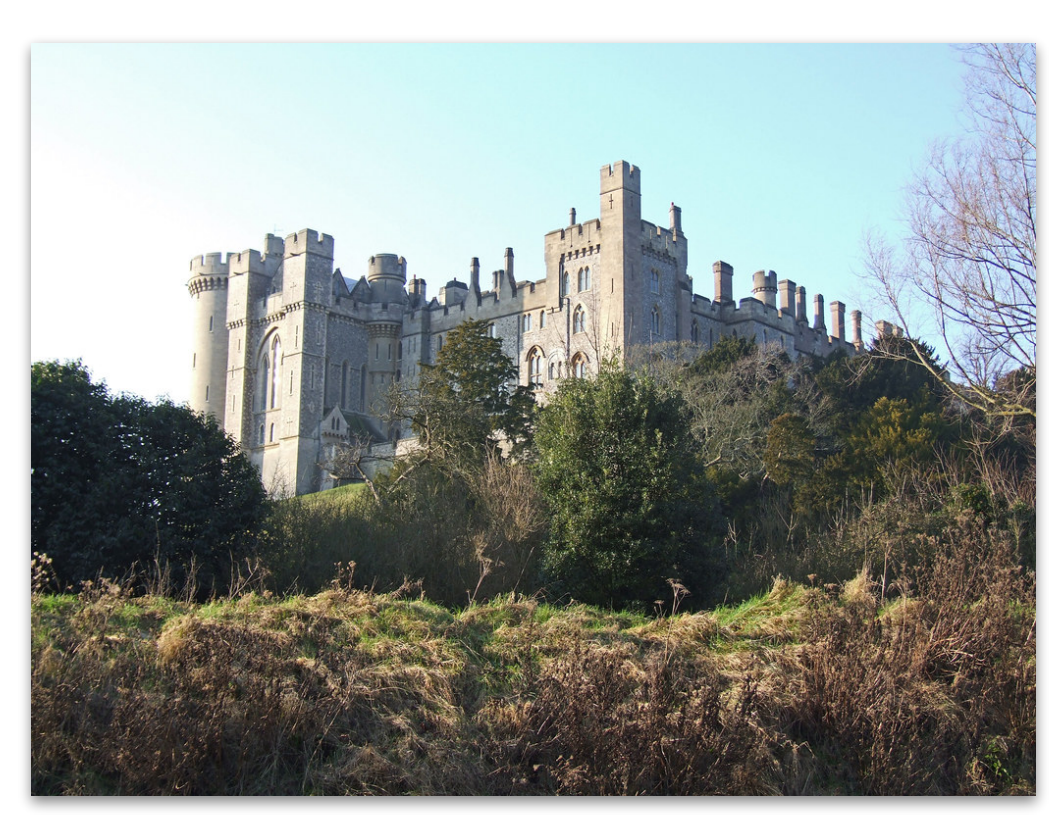

Arundel Castle, Sussex

# Badges [New app]

Badges is our brand new employee recognition tool that allows you to create and award badges to team members that showcase their achievements.

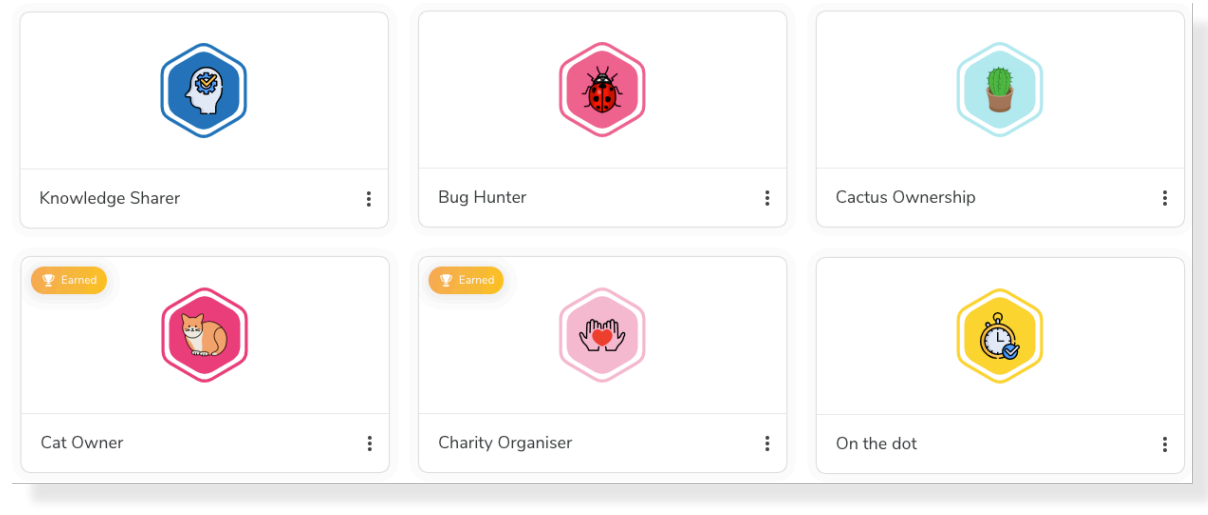

Badges dashboard

# Creating a badge

You can create new badges using our in-built stock of icons, or upload your own image for a personalised award.

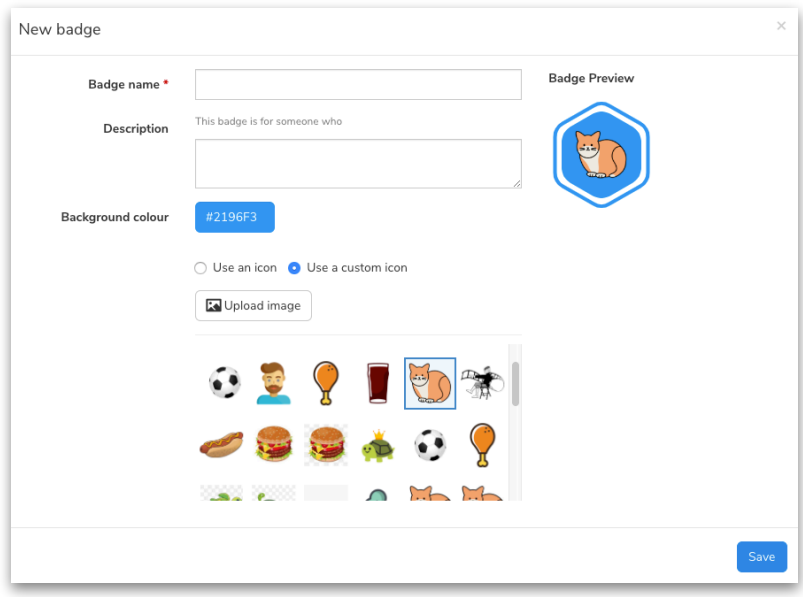

Adding a new badge with a custom image

## Send a message of congratulations

When you award a badge to a team member, you can congratulate them with a message to say why they won. Specific and instant feedback will motivate staff, boost their confidence, and inspire them to achieve their next badge.

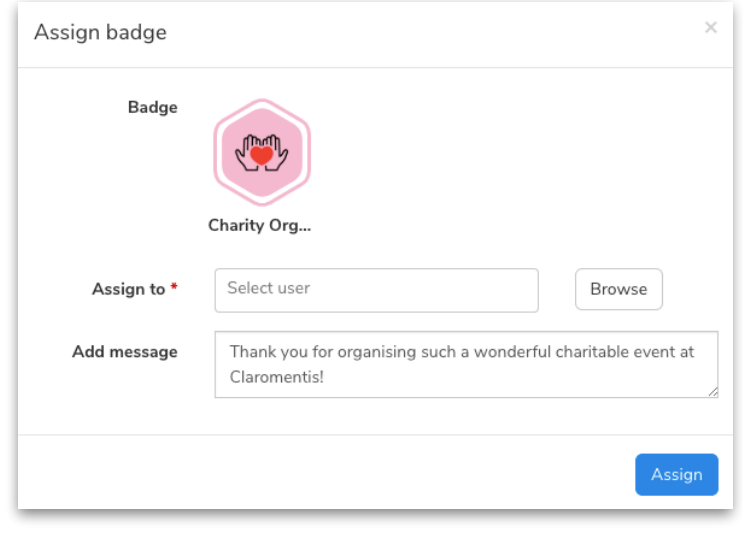

Assigning a badge with a message

Proudly display your badges

Earned badges are proudly displayed on employees' user profiles, encouraging transparency and motivating others to go above and beyond too.

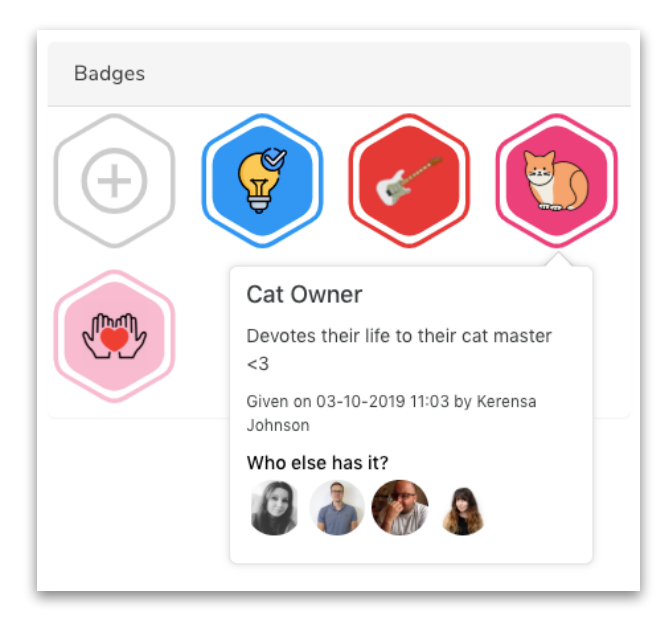

Earned badges are displayed on user profiles

## Badge details

Click on a badge from your own or a team member's profile to view more details about the award, including what the badge is for and which team members have earned it. You can also assign badges to other employees from here.

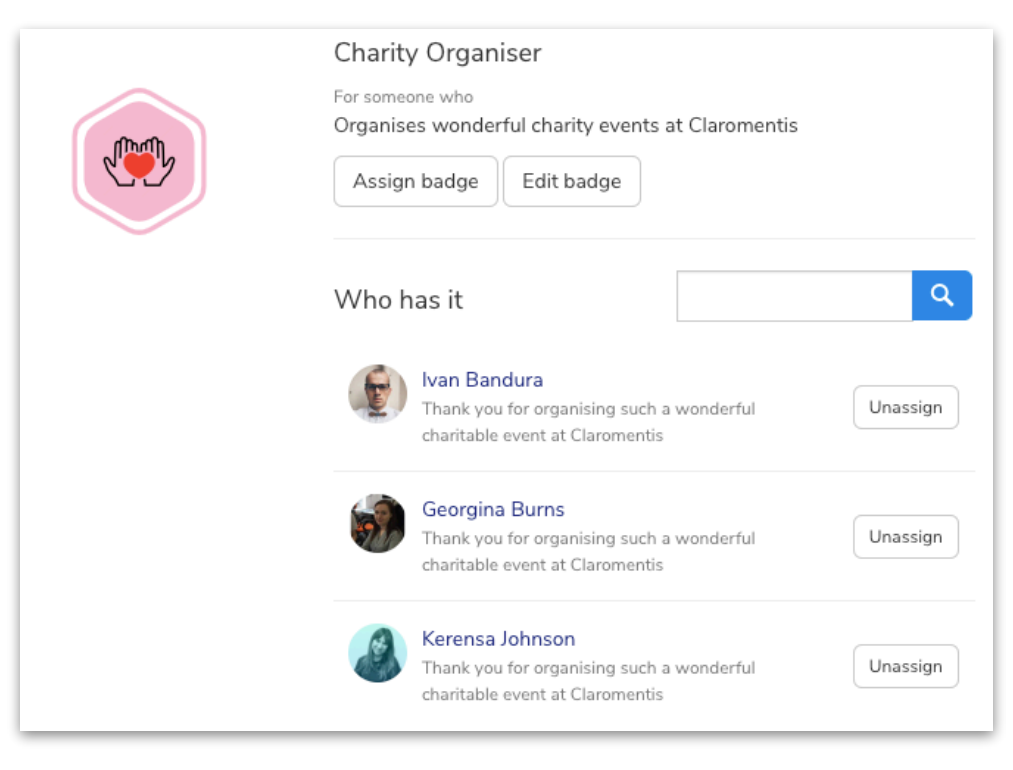

Badge details page

# **Buttons**

## Reorder

You can now reorder buttons within the Buttons component, by dragging & dropping buttons into the desired order.

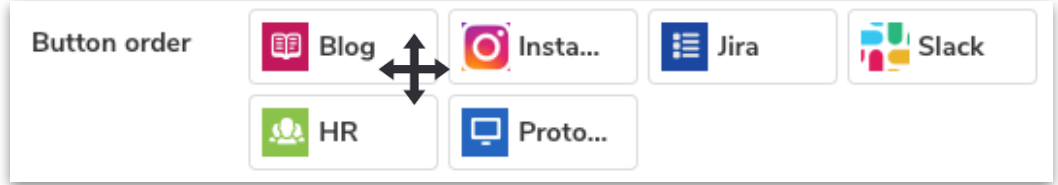

Drag & drop buttons into the order you want

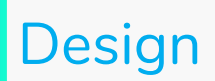

## Guest access and login themes

We've improved the user flow of configuring guest access and user login themes. If you have guest access enabled on your intranet, you will see an additional tab in the Design tool that allows you to choose a separate theme for guest users.

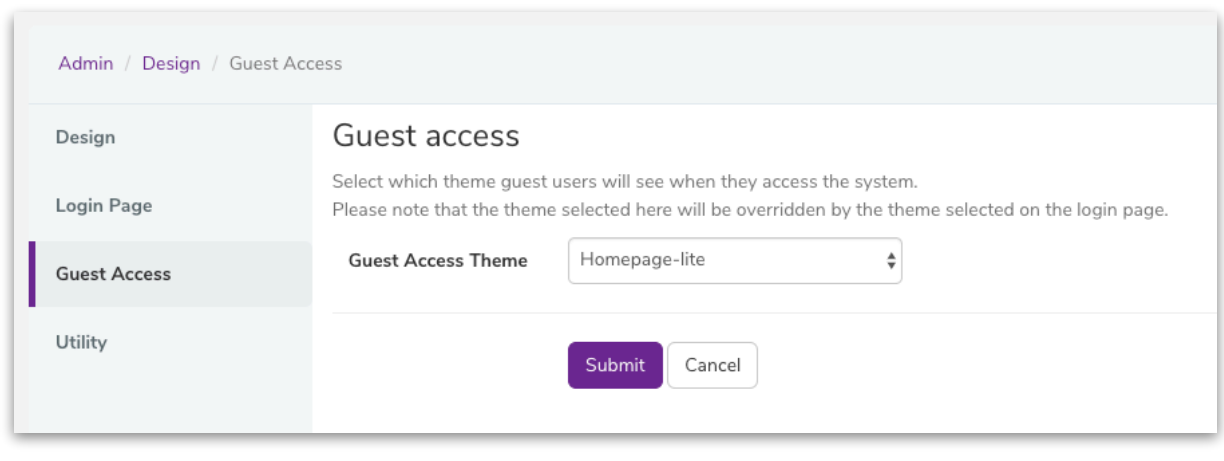

New "Guest access" tab

# Subscribe

You can now subscribe and unsubscribe to any Discussion channel in a single click (without having to contribute first) so that you can stay informed of the latest updates automatically. Admins can also subscribe staff to channels on their behalf when first creating the discussion channel.

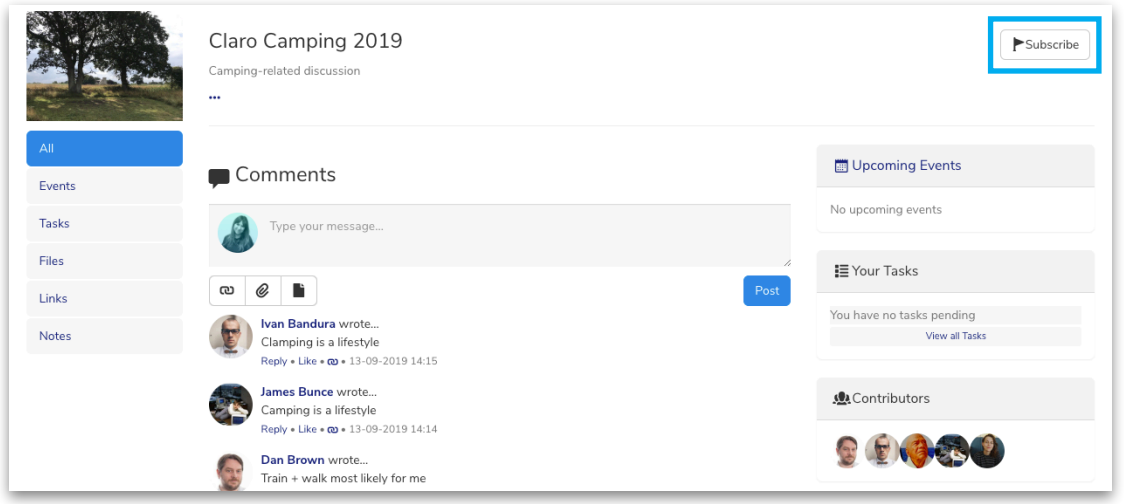

Subscribe to Discussion channels in a click

# **InfoCapture**

# Audit logs

We've added extra auditing for InfoCapture events in Audit Logs, including:

- Changing a project's status
- Changing the available ticket statuses
- Changing the project's codename
- Changing the project permissions
- Changing field condition sets
- Changing triggers
- Changing project workflows
- Changing field permissions/visibility
- Changing SLA rules and work hours
- Changing dynamic fields
- Changing who gets notifications and why
- Changing the layout of the ticket list

# Knowledge Base

## Click to enlarge images

You can now click on any image in a Knowledge Base article to view its original size.

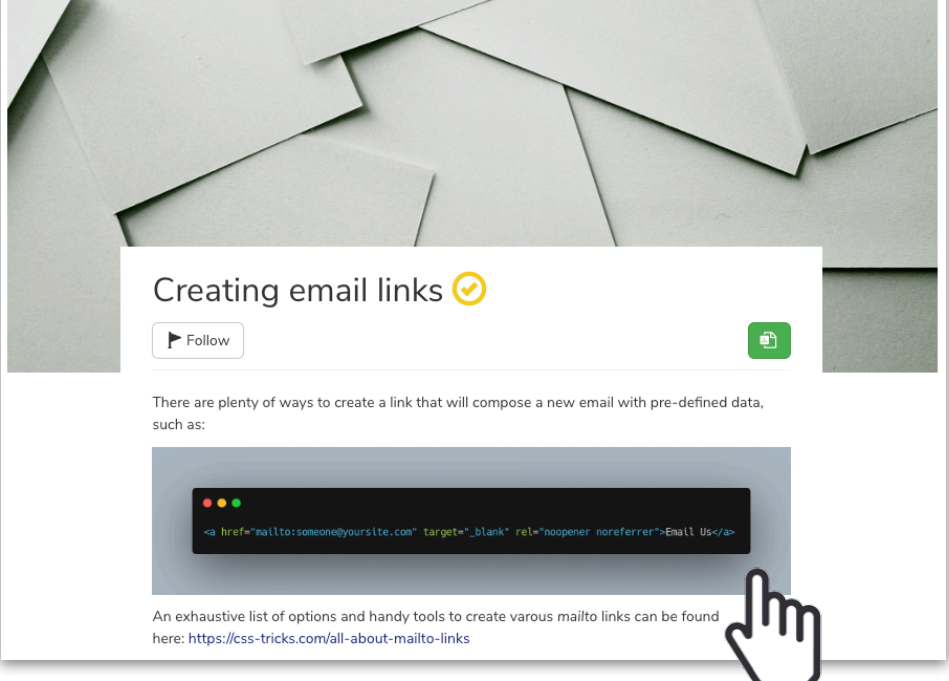

Click on the image…

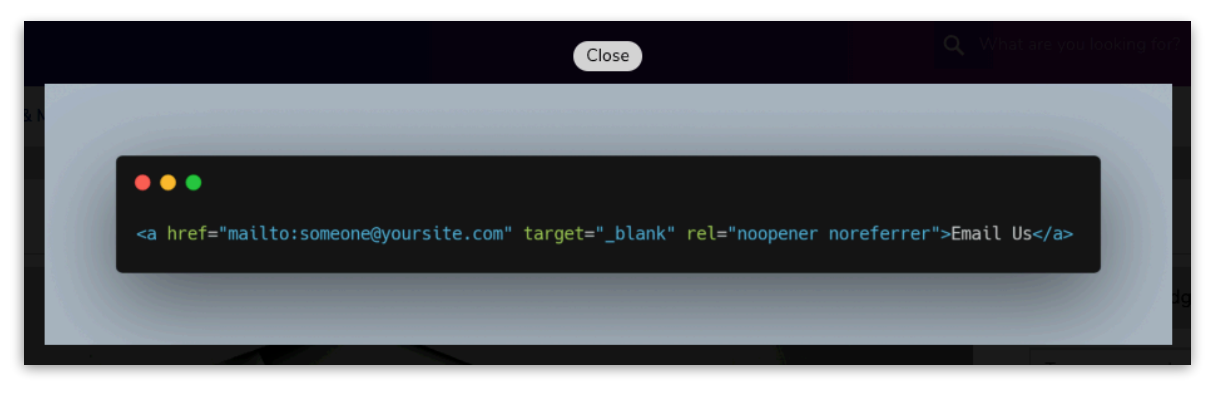

…and see its original size in a pop-up

# News

# News channels navigation

We have improved the navigation of our News application, so that channels now appear at the top rather than hidden away in a drop down menu, making it easier for staff to locate the information they need.

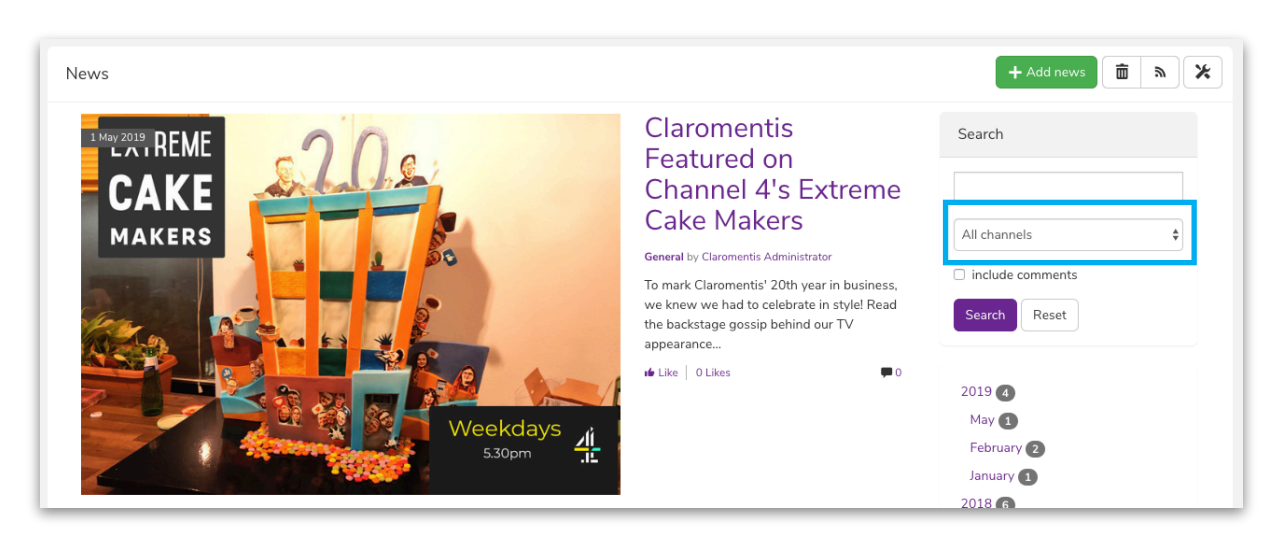

Old News navigation (channels displayed in a drop down menu)

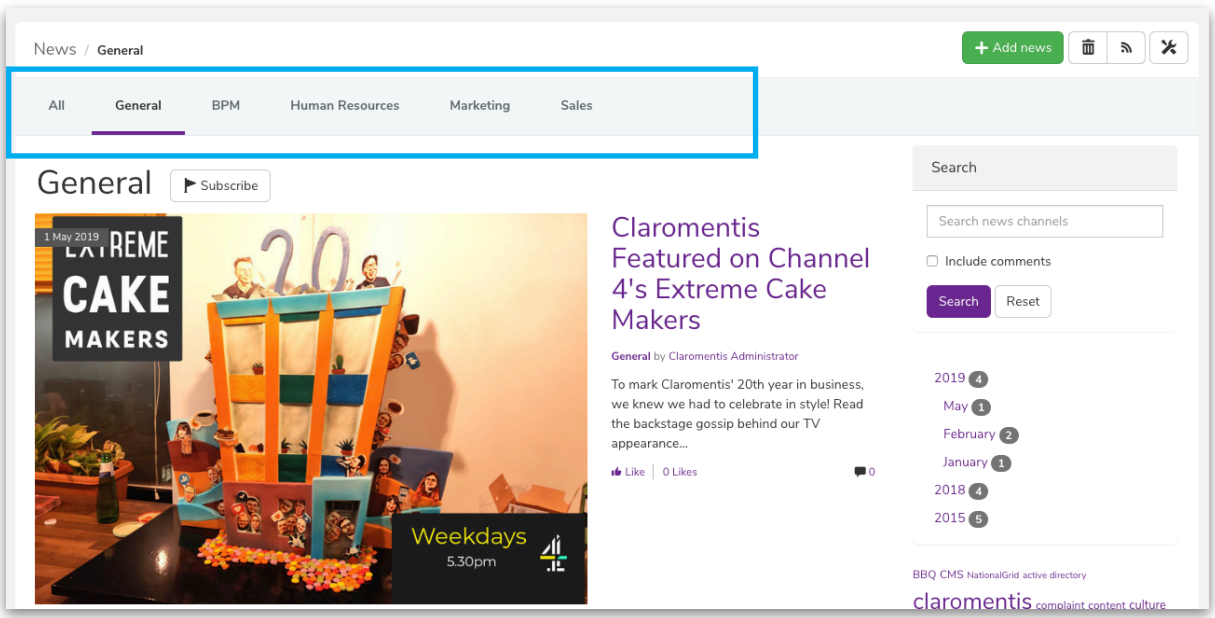

New News navigation (channels displayed at the top)

## Subscribe

You can now easily subscribe (and unsubscribe) to any News channel with our new "Subscribe" button.

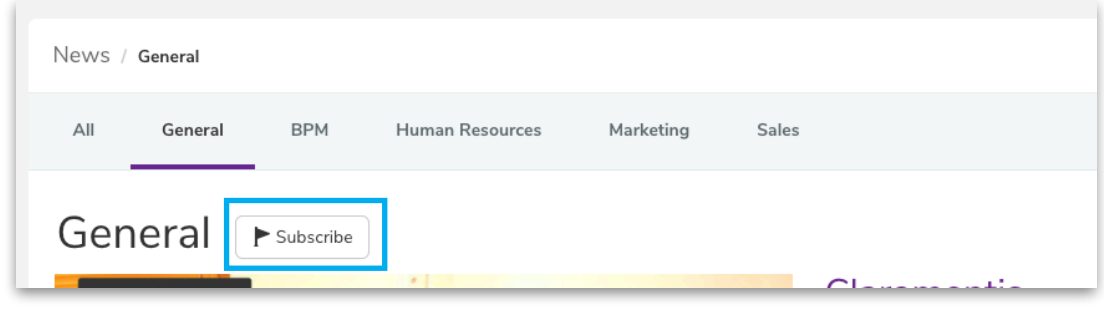

Subscribe to News channels in a click

### Search

We've updated our search functionality so that search results are based on the News channel that you are currently viewing.

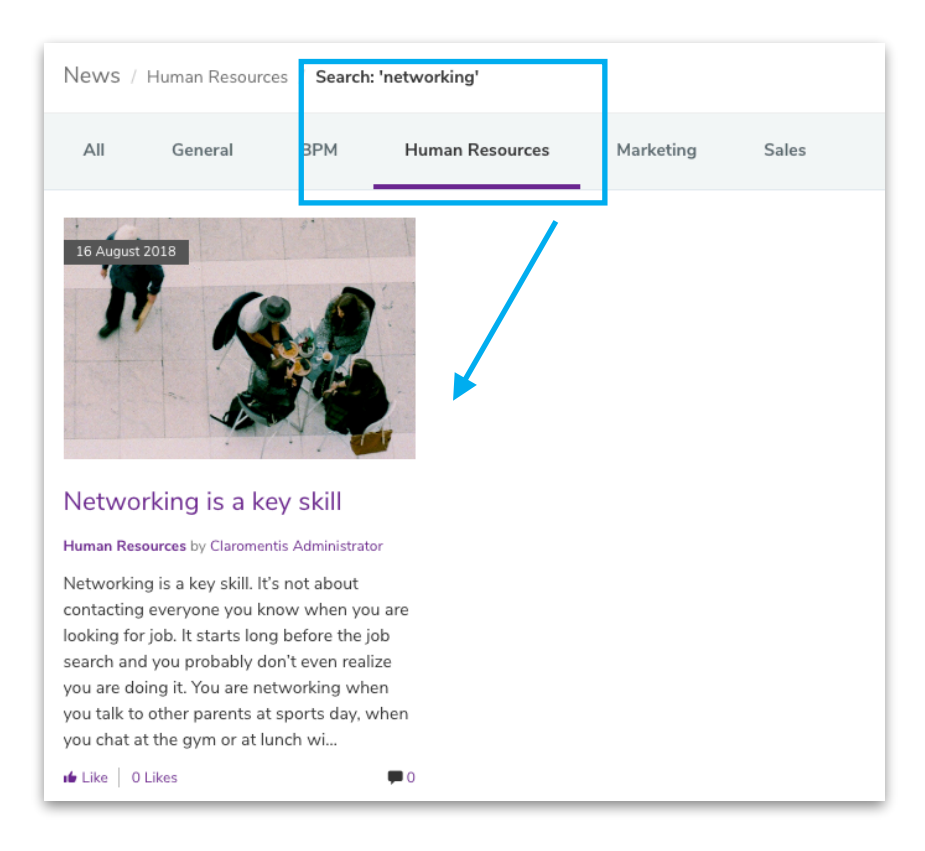

Search results when searching within the Human

Resources channel

# Breadcrumbs

We've added a breadcrumb trail to show the Channel name in the path for easier navigation.

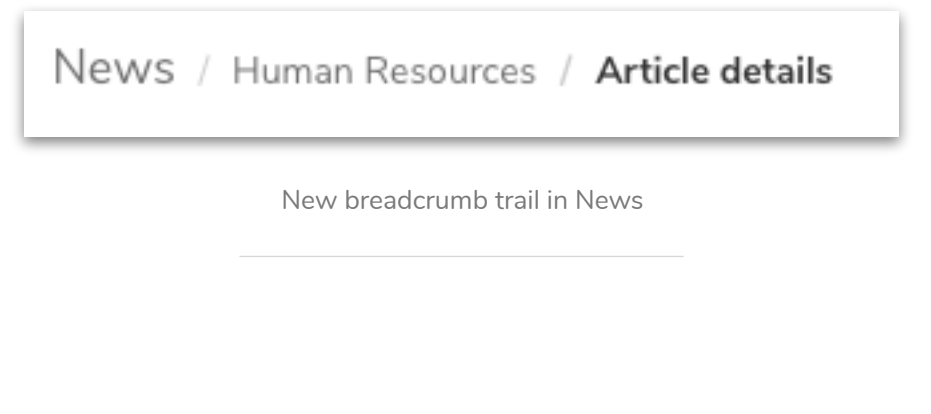

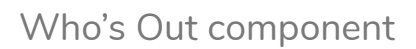

Pages

We've added a new label styling option to our Who's Out component, giving you more customisation choices.

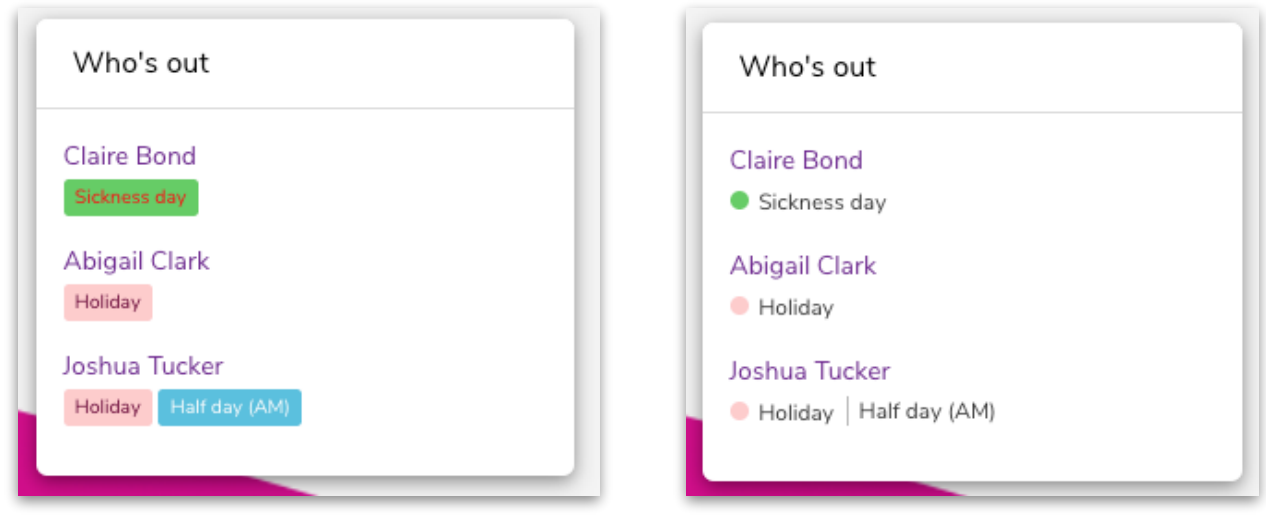

"Standard" (left) vs. "Modern" (right) label styling options

## Knowledge Base component

You can now choose to display Knowledge Base articles as a slider, which will automatically scroll through the relevant articles.

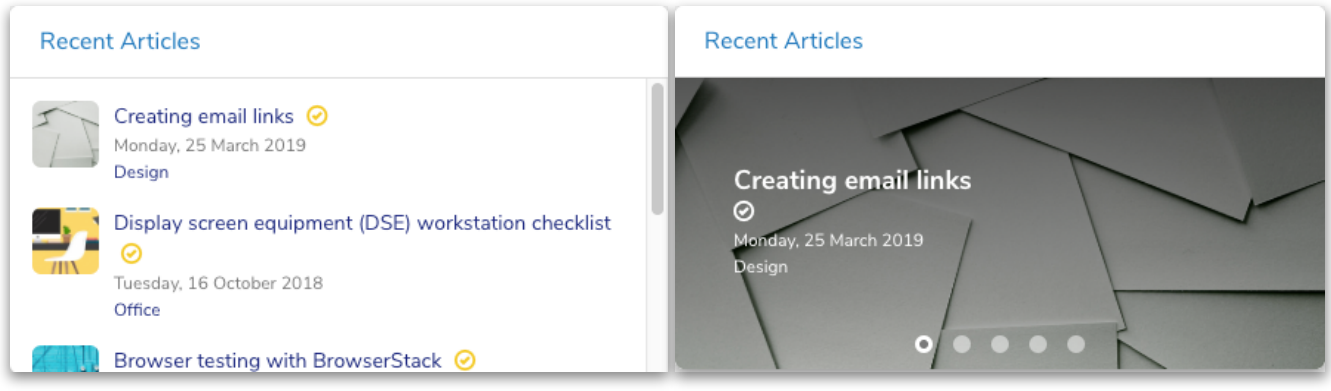

"List view" (left) vs. new "Slider view" (right) styling options

# Components categories

Adding components to your intranet pages is now easier than ever. We've organised components into categories, like "Documents & Policies" and "Learning & Knowledge Base", so that you can locate the components you need faster. You can also toggle between list view and thumbnail view, and a tooltip describing the component functionality will display when you hover over a component.

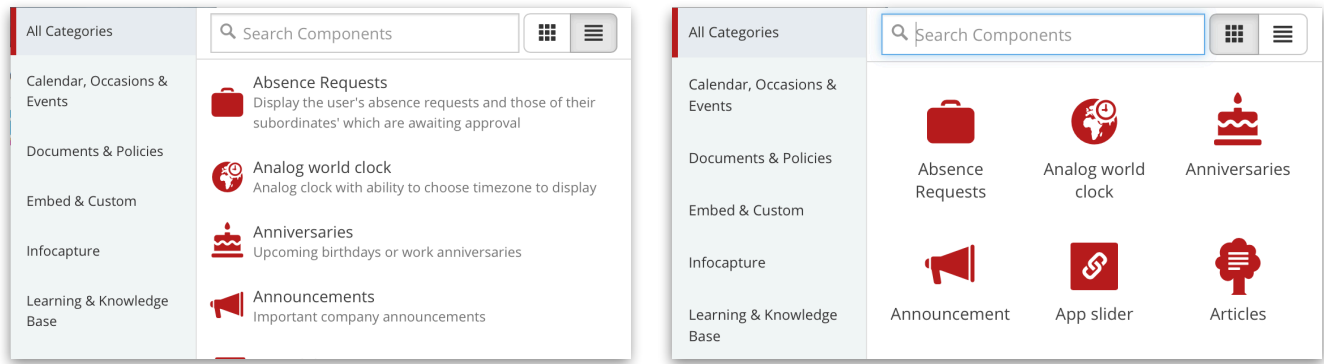

"List view" (left) vs. "thumbnail view" (right) component categories

#### Set multiple correct answers

You now have the option of configuring questions to have multiple correct answers. Users will have to select all the correct answers to get the question right.

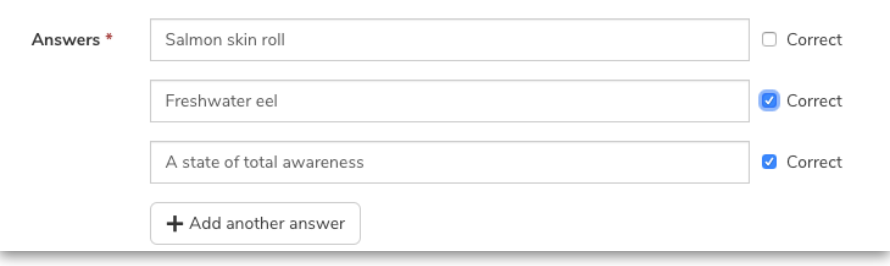

Set multiple correct answers when adding questions

### Help text

You can choose to display "help text" for users taking a quiz, explaining whether they need to choose one or multiple correct answers.

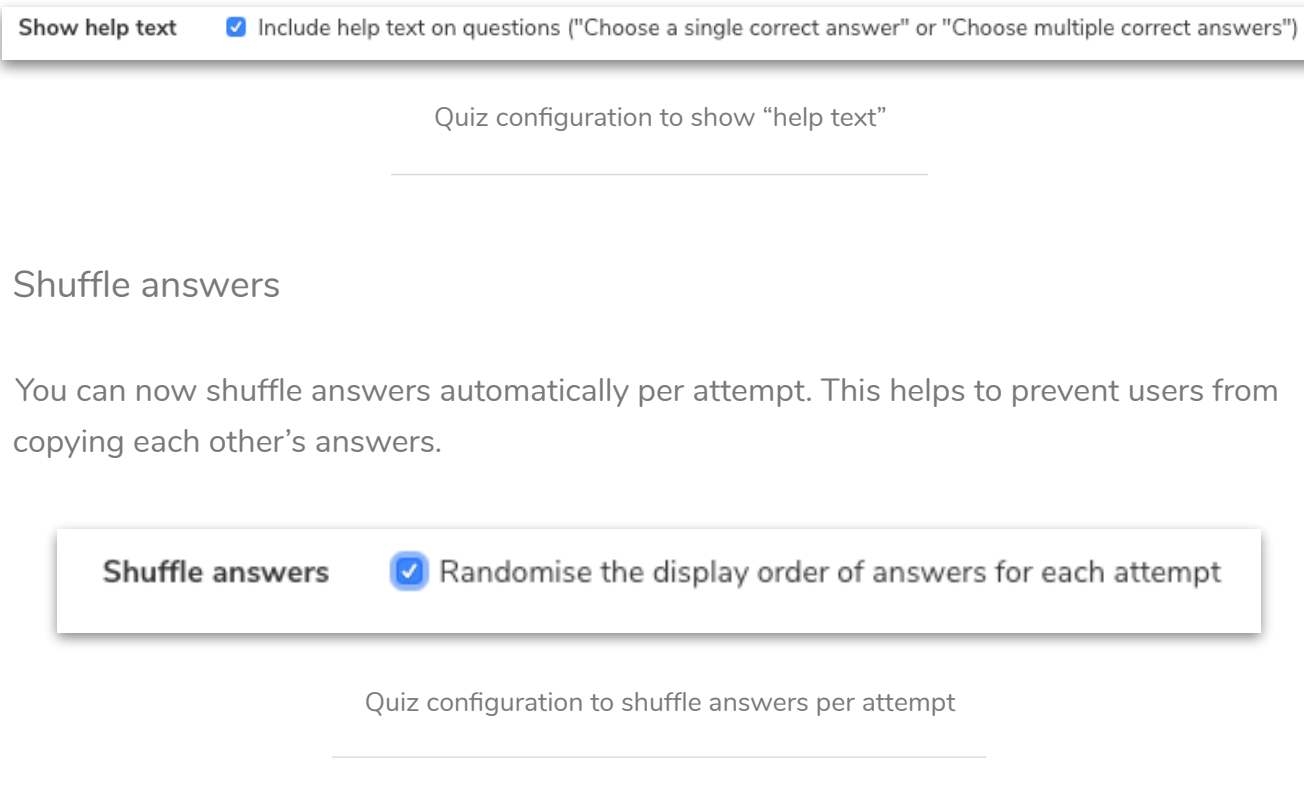